## **Skyward Family Access / Fee Management Payment instructions**

Go to the School District of Ashland's website: www.ashland.k12.wi.us

Click on the Parents & Guardians tab. Scroll down to Skyward Family Access. Click on Login. Enter your Login ID & Password. (If you do not know your Login ID & Password, contact your student's building office. Speak with an Administrative Assistant to get instructions on how to obtain your Login ID & Password.) Click on Sign In.

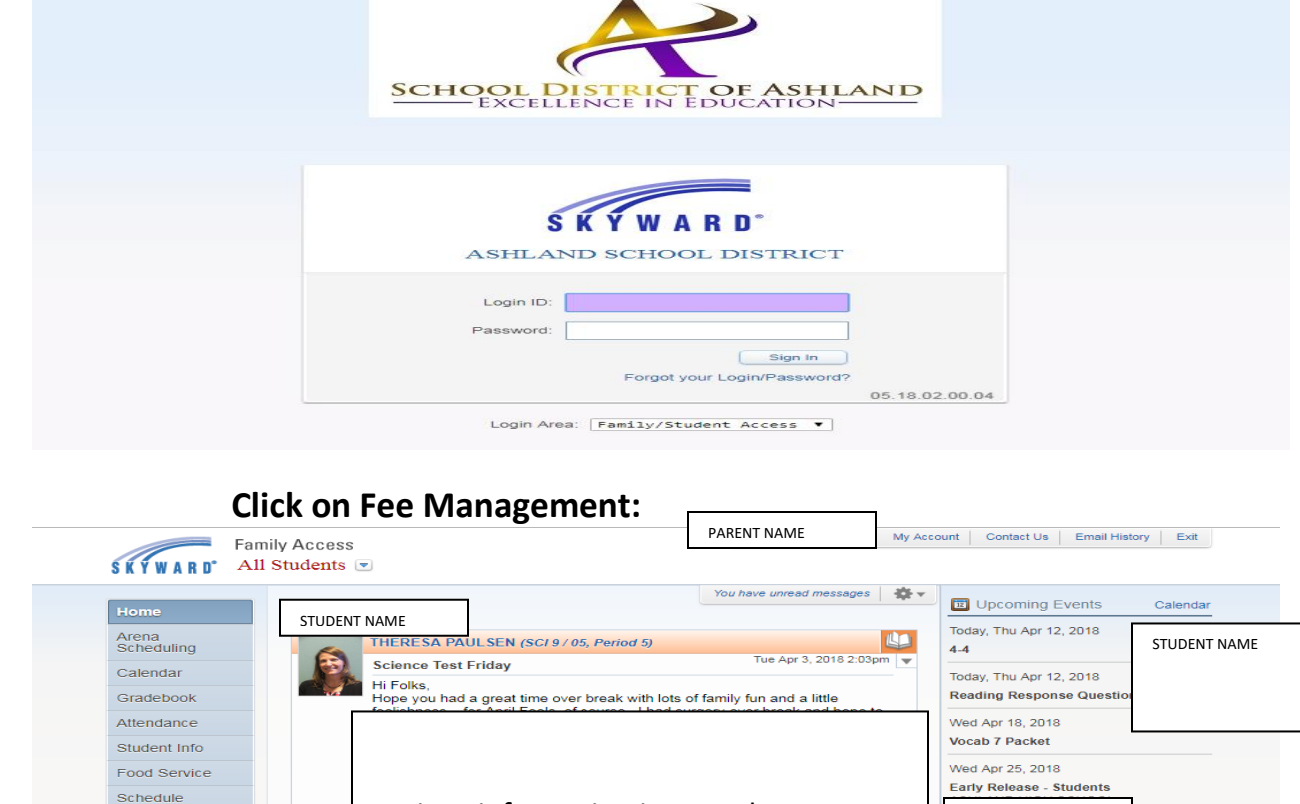

Various information in regards to your student's classes and school.

STUDENT NAME

**EARLY DISMISSAL**<br>ASHLAND HIGH SCHOOL

CLICK ON -

Discipline **Test Scores** 

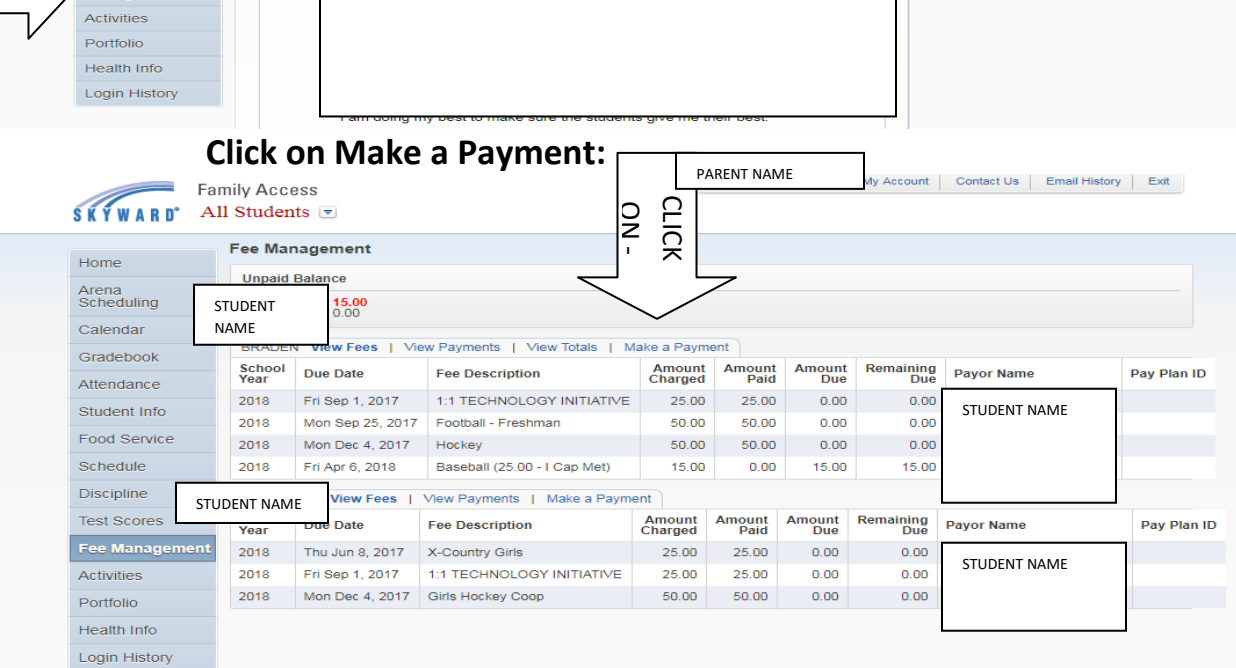

Enter the required information on the following Skyward page to pay fee's on-line using a; credit card, debit card or checking account.

## **1:1 Technology Fee & 1:1 Technology Waive Fee option:**

- Click on Add a Fee
- Click on Add in the row of either
	- o 1:1 Technology Fee or,
	- o 1:1 Technology Waive Fee
- Click on Back
- If you chose 1:1 Technology Fee, you will be able to click on Make a Payment
- If you chose 1:1 Technology Waive Fee, it will now show on your records that you have waived this fee and accept to pay any cost incurred.

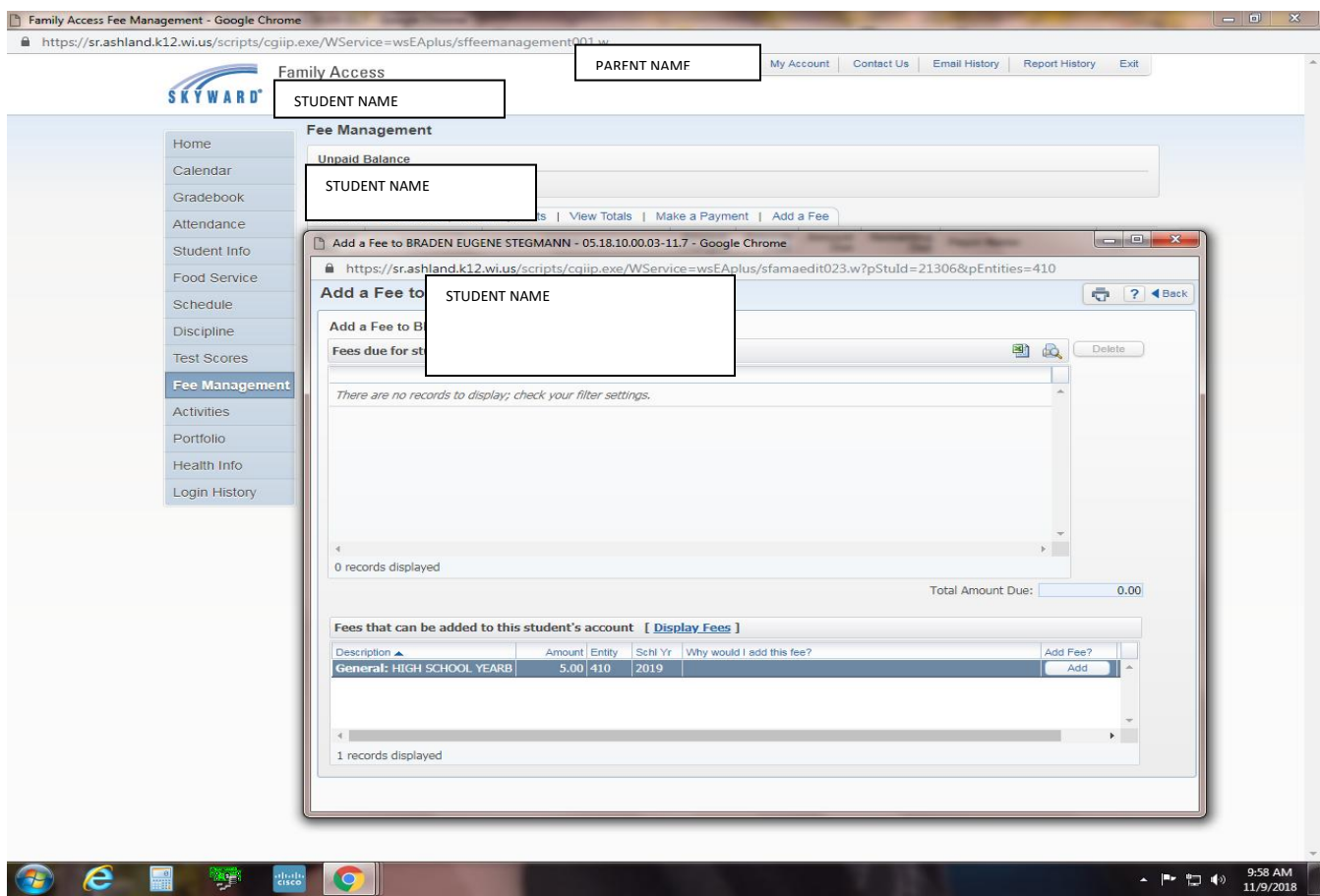

Enter the required information on the following Skyward page to pay fee's on-line using a; credit card, debit card or checking account.